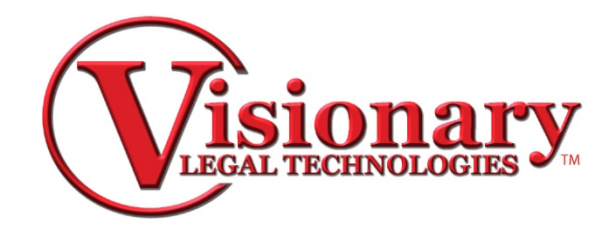

# **Visionary Viewer**

Visionary Viewer is a software designed to display synchronized transcripts saved in the .vdf (Visionary Data File) format as well as the corresponding exhibits saved in the .vig (Visionary Image Group) format.

### **Open a VDF**

Select Open button or Select File from the top toolbar, then Open to select a .vdf file to import

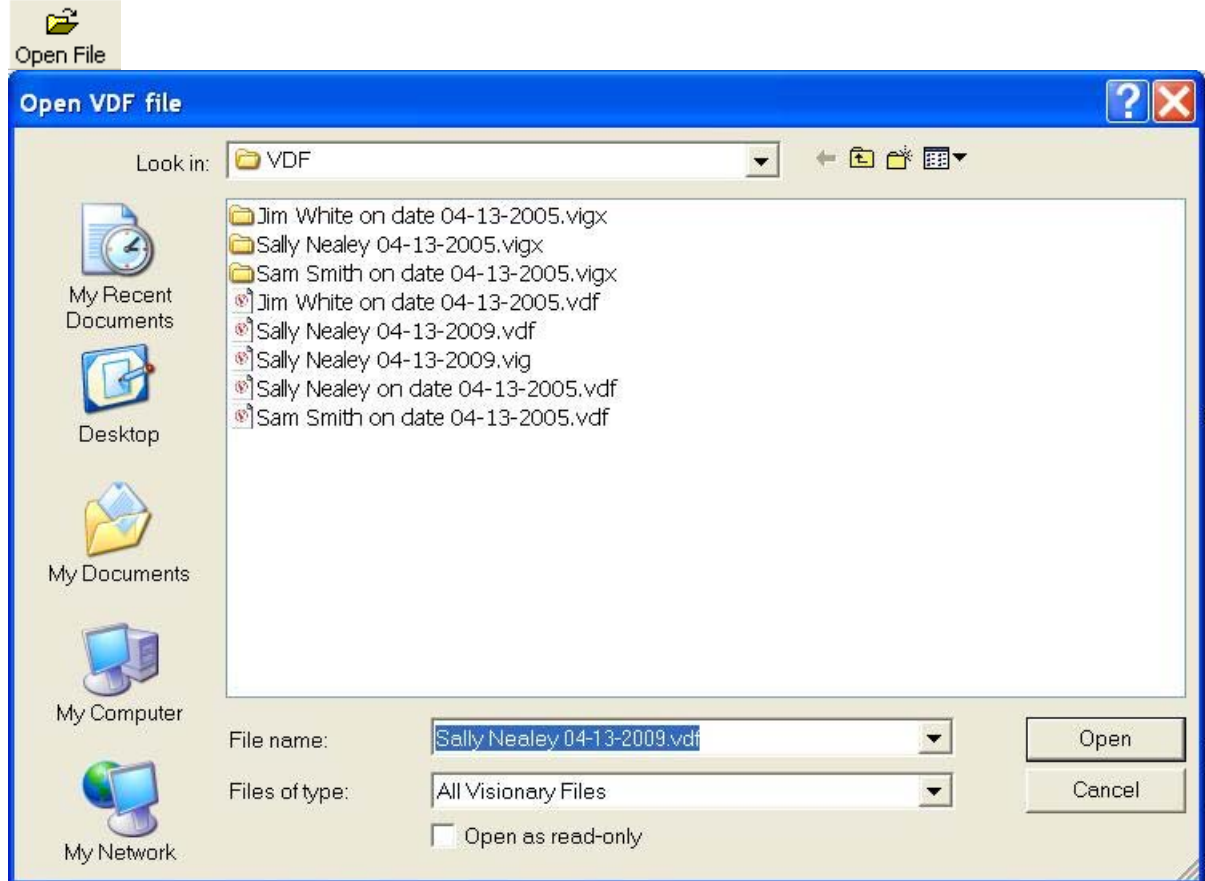

*Note: VDF files are synchronized transcript files that contain transcript, sync, and video file reference information. These files are created by a program called VIsioanry Syncerm which is used by litigation service companies to synchronize depositions in .vdf and other formats. In order to function properly in Visionary Viewer, these files must be "published". If you ever see a message that indicates that a file hasn't been published, contact the company that created the .vdf file for further assistance and obtain a new file.*

Once the .vdf is open you will be able to view the video, transcript and any exhibits associated to the deposition. To change your view, choose one of the tabs located at the bottom of the view screen.

Transcript Exhibits Transcript & Exhibits | Exhibits & OCR

#### **Exhibits**

Exhibits are listed in the bottom left window and each exhibit can be clicked on to view in the view panel.

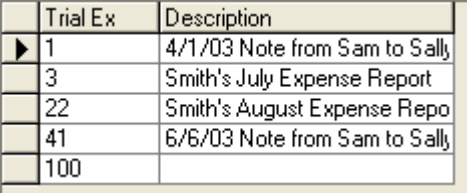

To change the view of exhibits you may use the toolbar under the exhibit view panel.

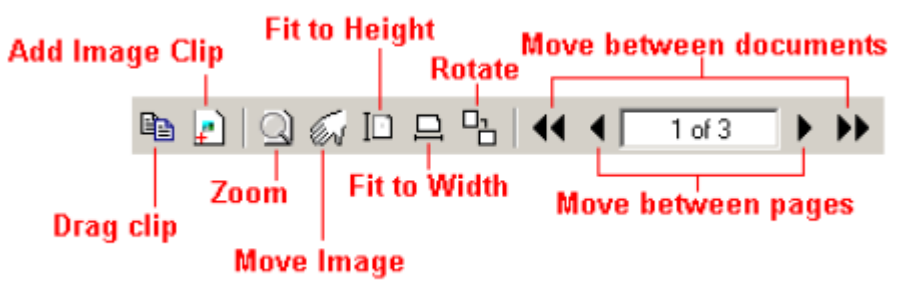

#### **Search**

To search for key words you may use the key word search bar or the word list.

• Key word Search can be used by simply typing in a word or phrase and pressing enter or the search button.

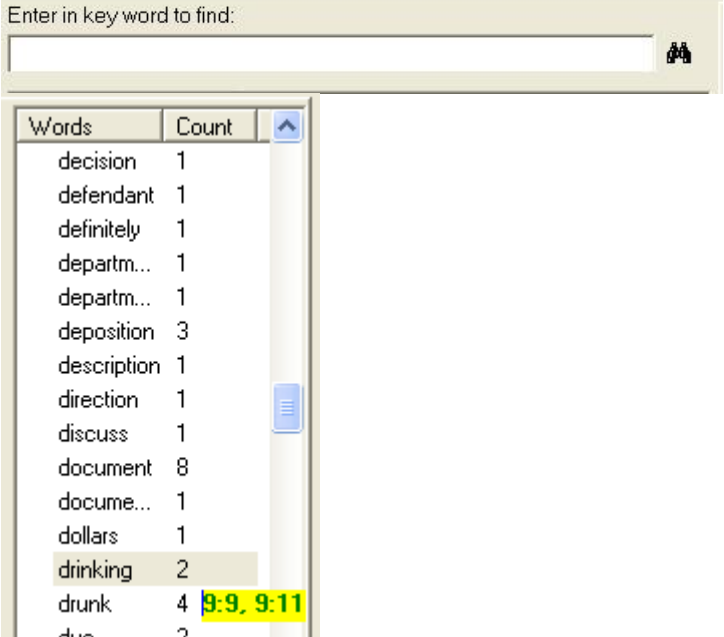

• The entries found will be displayed in the window below and will give you the page:line designation or if your exhibits have been OCRed the exhibit containing the searched word will be listed.

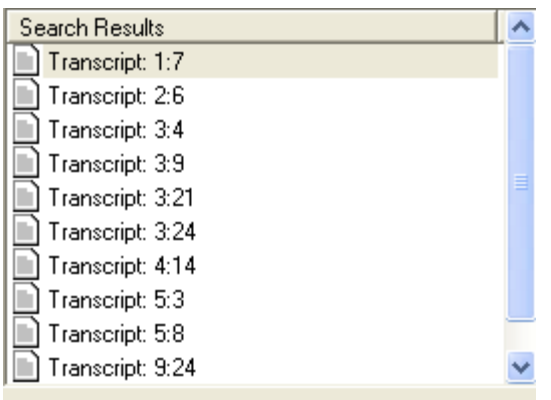

# **Create Clip List**

- 1. To create a clip of key testimony, highlight the text by clicking and dragging you mouse.<br>6 BY MR. THOMAS:
	- 6
	- Q. Good afternoon Ms. Nealey.
	- 8 A. Good afternoon.
	- Q. Ms Nealey when were you hired by ACME Container?
	- 10 A. I was hired in May of 1999.
	- Q. And what was your job description?  $11$
- 2. Select the Drag Clip button and drag it to the Clip List window. Your clip will be listed with the deposition title and page:line designation.  $n_{-}$

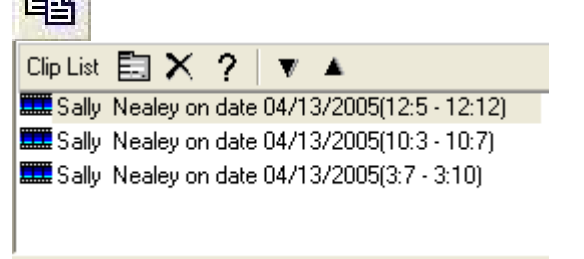

- 3. Double click the clip to play it in the Viewer.
- 4. You may also choose the Present Button **Figure 1** to play full screen presentation of video clips.

 $\mathcal{H}$ 

## **Export**

 There are many export options in the Viewer for the whole transcript, video clips, and exhibits.

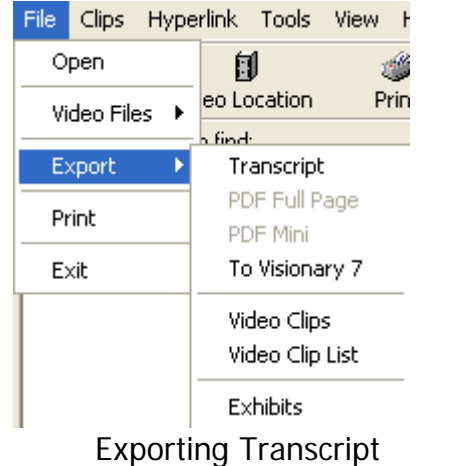

• File/Export Transcript in .txt or .vdf format to file.

• File/Export To Visionary or To Visionary Button **To Visionary** adds the .vdf to a case of your choice in Visionary.

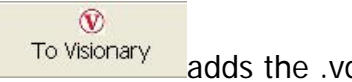

Exporting Video Clips/List

• File/Export Video Clips or Video Clip List or

Export Clips

Choose the Export Clips Button

• Choose the video file type and destination.

#### Exporting Exhibits

- File/Export/Exhibits and choose Image export Folder.
- The exhibits will export in .tif or .jpeg format.

#### **Print**

Printing Transcript

• File/Print or Print button  $\frac{\text{Print}}{\text{print}}$  to print all or sections of the transcript.

近

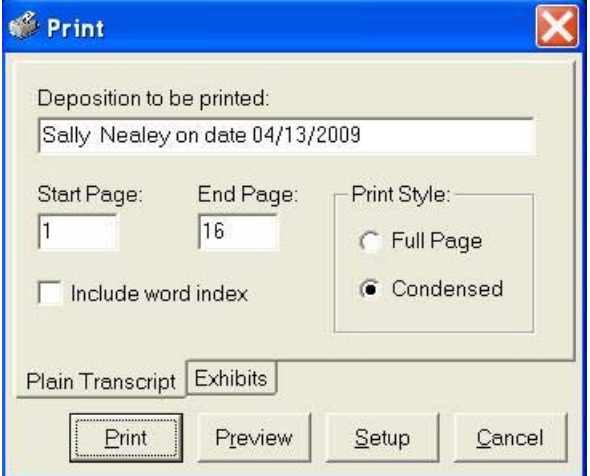

Preview

Setup

Print

## **Printing Exhibits**

潘 • File/Print or Print button **Filt button** to print all or select amount of exhibits. **Print** × Exhibit Image Files To Print: All exhibits Current Exhibit Start Page: End Page:  $|1$  $|7|$ C Current Page Plain Transcript Exhibits

Cancel

### **Hyperlink Exhibits**

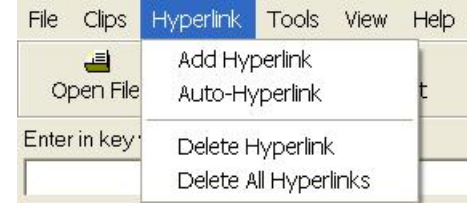

### *Auto-Hyperlink*

1. Click Hyperlink, then Auto-hyperlink. This will automatically add a hyper link in the text (Green) to the exhibit when it is mentioned or referenced**.** 

# *Manually Hyperlink*

- 1. Click on the exhibit the hyper link should point to.
- 2. Highlight text you want to add the hyperlink to.
- 3. Click on Add Hyperlink

### *Delete a Hyperlink*

- 1. Highlight the hyperlink in the text
- 2. Click on Delete Hyperlink

## *To Delete all hyperlinks*

- 1. Click Hyperlink in the top toolbar.
- 2. Click Delete All Hyperlinks.